# **e-Matica upute – ispis potvrde o školovanju**

## <span id="page-0-0"></span>**Sadržaj**

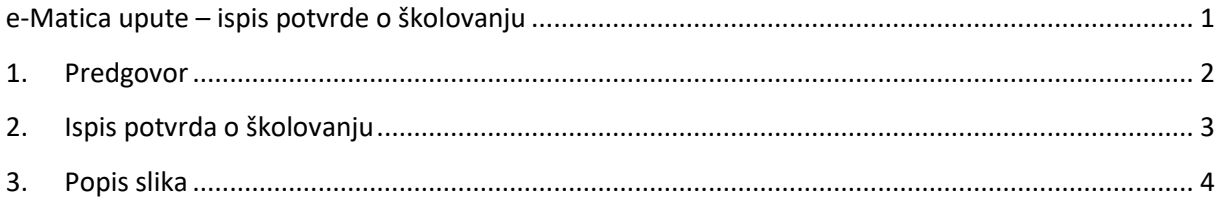

## <span id="page-1-0"></span>1. Predgovor

U uputama su crvenom bojom (| | ) označene poveznice ili druge opcije na koje je potrebno kliknuti mišem. Također, istom bojom su na slikama označena polja u koja trebate unijeti određene podatke. Nakon što ste unijeli određene podatke sve promjene, odnosno unesene podatke je potrebno snimiti. Podatke je potrebno snimiti tako da kliknete na "Prihvati". Na kraju je još potrebno kliknuti na "Snimi" kako bi podaci bili spremljeni u bazu.

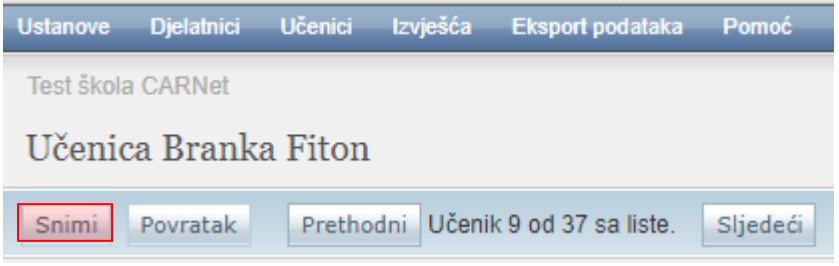

**Slika 1. Opcija ''Snimi''**

<span id="page-1-1"></span>Tek kada se prikaže obavijest da je snimanje uspješno podaci su snimljeni u bazu, te možete nastaviti dalje s radom.

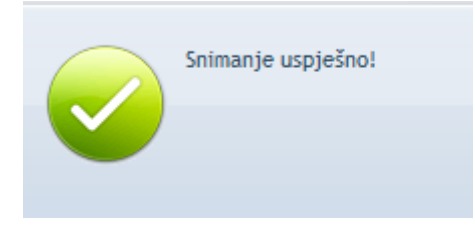

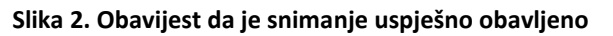

<span id="page-1-2"></span>Kada se nalazite na sučelju s podacima učenika sustav će zabilježiti sve promjene koje napravite, ali iste neće ostati trajno spremljene u bazu dok ne kliknete na "Snimi". Ukoliko ste unijeli neki podatak, ali isti niste spremili sustav će vas o tome upozoriti porukom u trenutku kada napuštate stranicu.

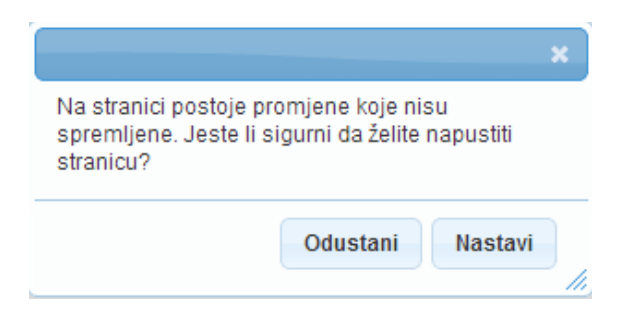

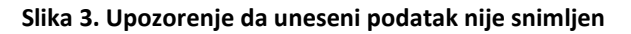

<span id="page-1-3"></span>Kada se prikaže poruka da postoje promjene koje nisu spremljene možete kliknuti na "Odustani" i moći ćete ostati na stranici s podacima učenika. Ako je potrebno snimiti promjene koje ste napravili kliknite na "Snimi", te ćete nakon toga moći napustiti stranicu, a uneseni podaci će ostati spremljeni. Ukoliko ne želite snimiti promjene koje ste napravili kliknite na "Nastavi", te ćete tako napustiti

stranicu s podacima učenika bez spremanja napravljenih promjena. Navedena validacija se ne odnosi na druge oblike napuštanja stranice, kao što je primjerice zatvaranje preglednika, zatvaranje kartice preglednika i slični slučajevi koje nije moguće predvidjeti i kontrolirati.

### <span id="page-2-0"></span>2. Ispis potvrda o školovanju

Za ispis potvrde o školovanju potrebno je s popisa odabrati učenika. Nakon odabira učenika potrebno je kliknuti na karticu "Svjedodžbe, izvješća i završni radovi". Zatim je potrebno u donjem dijelu stranice kliknuti na "Dodaj novu potvrdu".

Potvrde o školovanju

Nema stavki. Dodaj novu potvrdu

#### **Slika 4. Dodavanje nove potvrde**

<span id="page-2-1"></span>U sljedećem koraku potrebno je odabrati razred i svrhu potvrde, te nakon toga kliknuti na "Prihvati". Ukoliko svrha potvrde nije na popisu postoji mogućnost odabira opcije "Ostalo". Odabirom ove opcije korisniku se otvara polje za slobodan unos svrhe izdavanja potvrde i propisa.

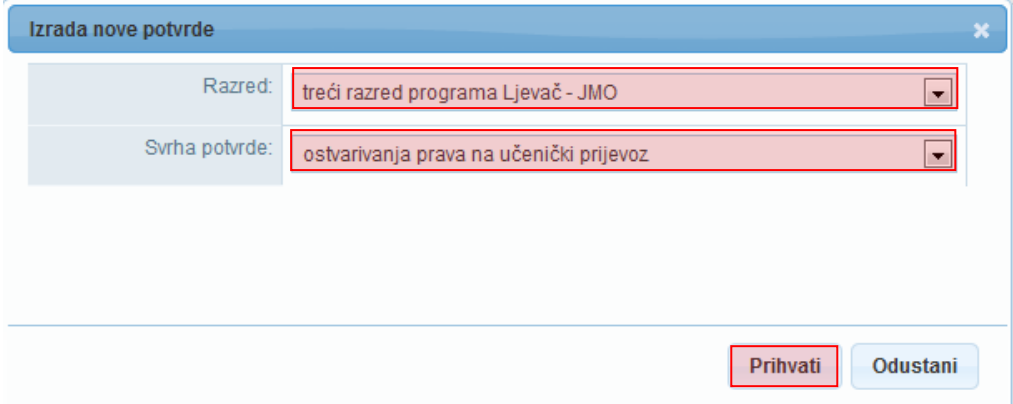

#### **Slika 5. Odabir razreda i svrhe potvrde**

<span id="page-2-2"></span>Nakon toga bit će generirana nova potvrda koju možete preuzeti tako da kliknete na "Dohvati".

Potvrde o školovanju

<span id="page-2-3"></span>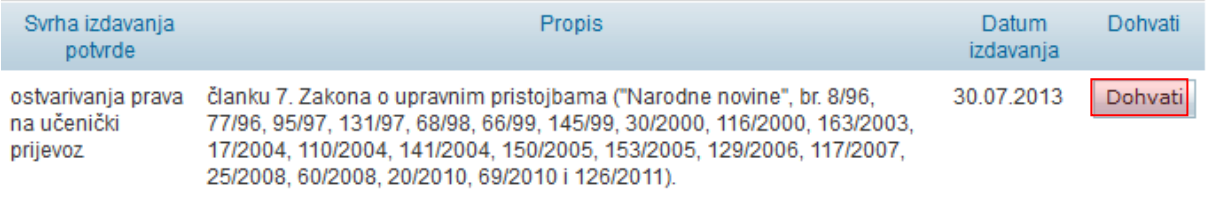

#### **Slika 6. Preuzimanje nove potvrde putem ''Dohvati''**

Sustav automatski sprema generiranu potvrdu, te administrator škole naknadno može ponovno doći do izdane potvrde odabirom "Dohvati" pokraj naziva potvrde.

## <span id="page-3-0"></span>3. Popis slika

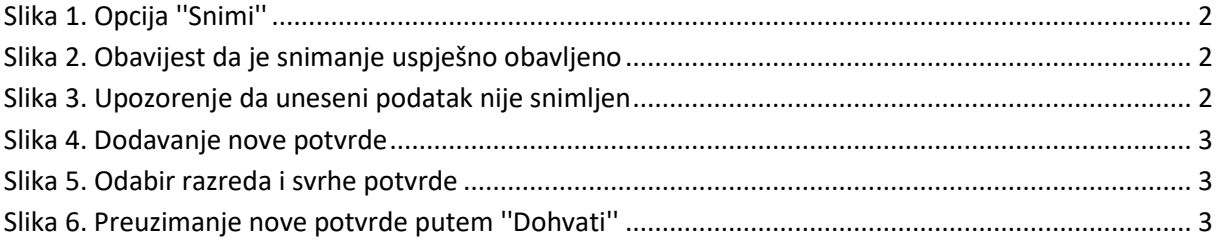